## (知 WA4320H-SI 刷胖版本的典型配置

软件升级 **郝聚显** 2019-08-23 发表

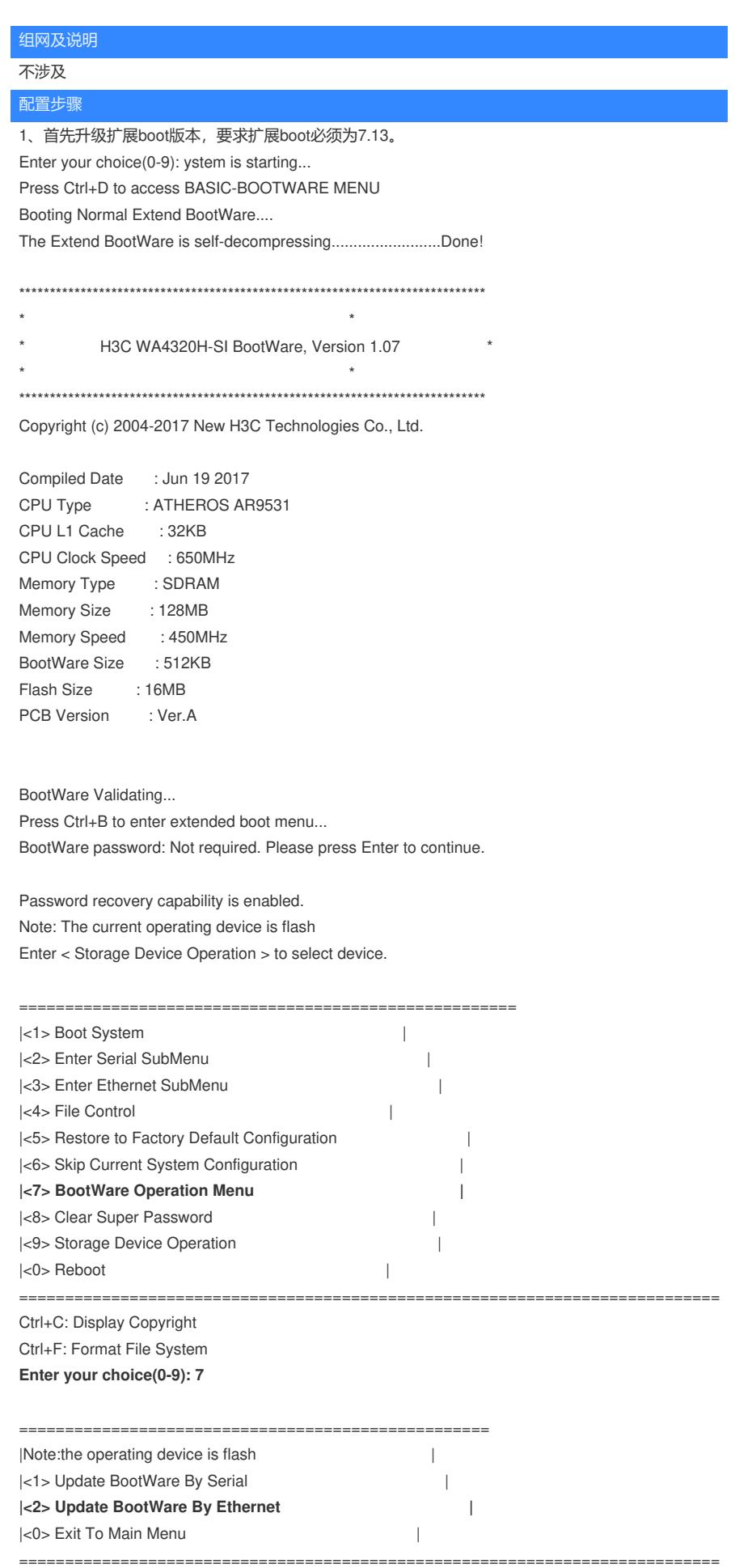

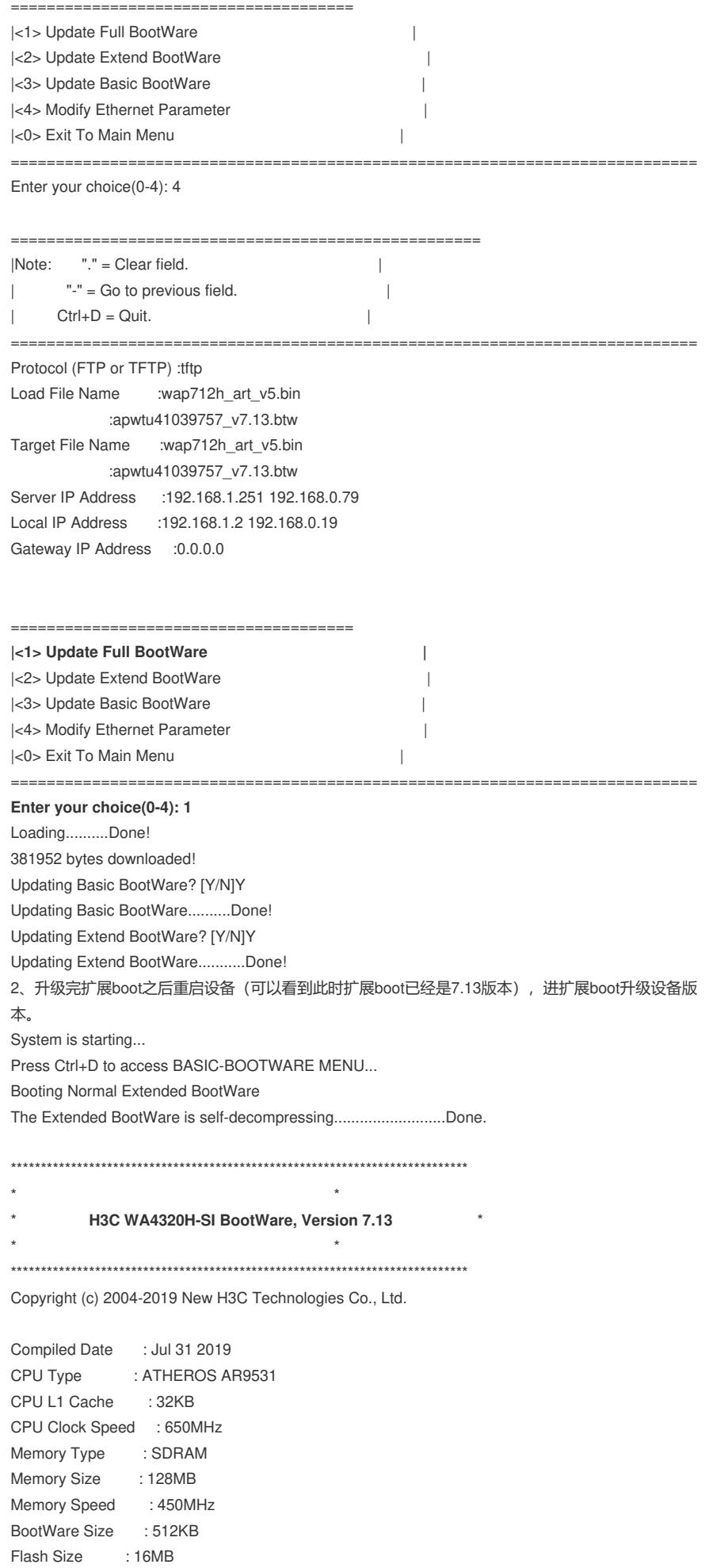

PCB Version : Ver.A

BootWare Validating...

Press Ctrl+B to access EXTENDED-BOOTWARE MENU...

Password recovery capability is enabled. Note: The current operating device is flash Enter < Storage Device Operation > to select device. 3、上传版本文件 ==================================================== |<1> Boot System | |<2> Enter Serial SubMenu | **|<3> Enter Ethernet SubMenu |** |<4> File Control || |<5> Restore to Factory Default Configuration | |<6> Skip Current System Configuration | |<7> BootWare Operation Menu | |<8> Skip Authentication for Console Login | |<9> Storage Device Operation |  $|\langle 0 \rangle$  Reboot  $|\langle 0 \rangle|$ ============================================================================ Ctrl+Z: Access EXTENDED ASSISTANT MENU Ctrl+F: Format File System Ctrl+Y: Change AP Mode Enter your choice(0-9): 3 ==================================================== |Note:the operating device is flash | |<1> Download Image Program To SDRAM And Run | |<2> Update Main Image File | |<3> Download Files(\*.\*) | |**<4> Modify Ethernet Parameter |** |<0> Exit To Main Menu | | | ============================================================================ Enter your choice(0-4): 4 ====================================================  $|Note:$   $"." = Clear field.$  $|$   $"$ -" = Go to previous field.  $|$ | Ctrl+D = Quit. | ============================================================================ Protocol (FTP or TFTP) :tftp Load File Name :apwtu41039757\_v7.13.btw **:wa4300s-oasis.bin** Target File Name :apwtu41039757\_v7.13.btw :**wa4300s-oasis.bin//此处注意修改版本文件名称** Server IP Address :192.168.0.79 Local IP Address :192.168.0.46 Subnet Mask :0.0.0.0 Gateway IP Address : 0.0.0.0 ==================================================== |Note:the operating device is flash | |<1> Download Image Program To SDRAM And Run | |<2> Update Main Image File | **|<3> Download Files(\*.\*) |** |<4> Modify Ethernet Parameter | |<0> Exit To Main Menu | | | ============================================================================ Enter your choice(0-4): 3

Loading.....................................................................

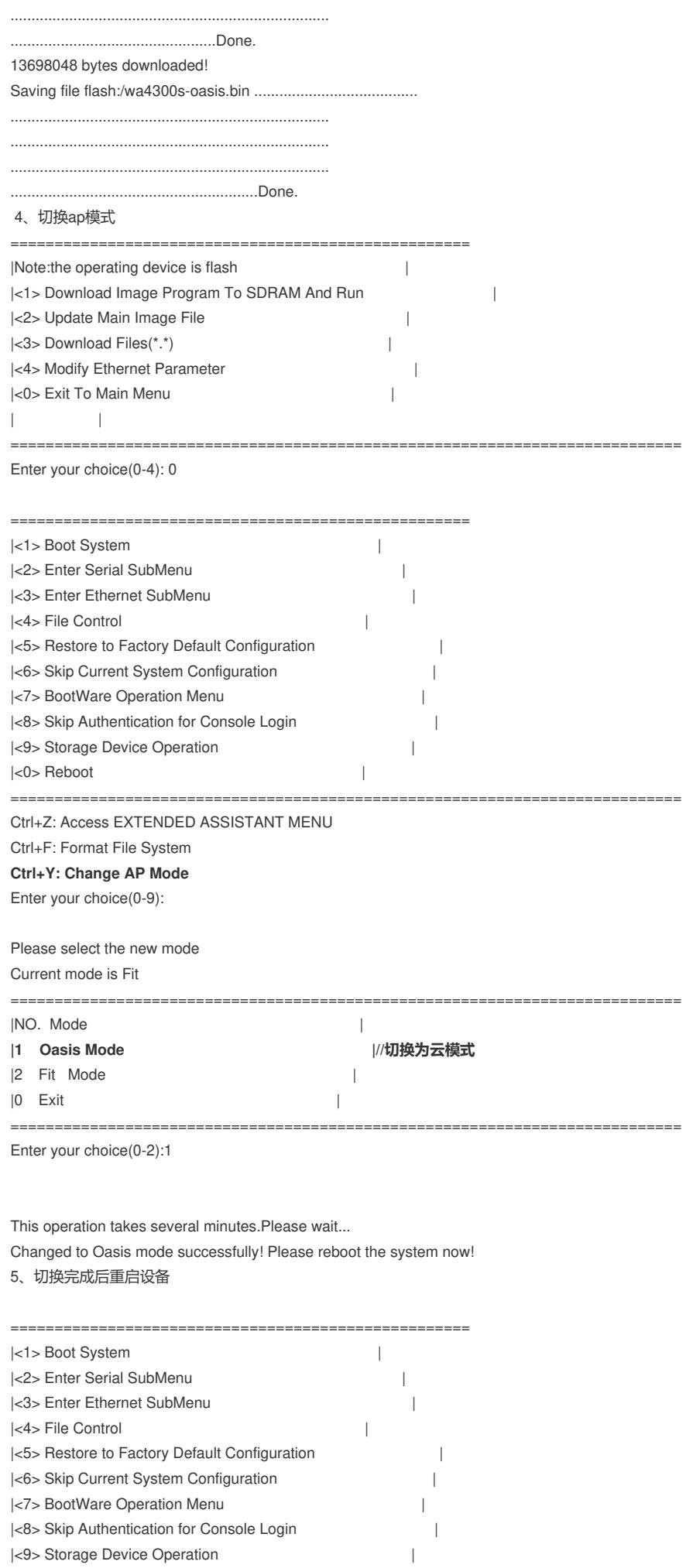

 $\bar{\mathbb{L}}$ 

 $|<0>$  Reboot

Ctrl+Z: Access EXTENDED ASSISTANT MENU Ctrl+F: Format File System Ctrl+Y: Change AP Mode Enter your choice(0-9): 0 System is starting... Press Ctrl+D to access BASIC-BOOTWARE MENU... Booting Normal Extended BootWare The Extended BootWare is self-decompressing...........................Done.

H3C WA4320H-SI BootWare, Version 7.13 

Copyright (c) 2004-2019 New H3C Technologies Co., Ltd.

**Compiled Date** : Jul 31 2019 CPU Type : ATHEROS AR9531  $:32KB$ CPU L1 Cache CPU Clock Speed : 650MHz : SDRAM Memory Type Memory Size : 128MB Memory Speed : 450MHz BootWare Size : 512KB Flash Size : 16MB PCB Version : Ver.A

BootWare Validating...

Press Ctrl+B to access EXTENDED-BOOTWARE MENU... starting...

## 配置关键点

- 1、第三步选择Download Files, 否则会出现报错。
- 2、需要上传版本文件之后再切换ap模式。
- 3、刷完版本之后只能通过web管理。

云AP是Fat AP。初次使用云AP,给云AP上电后,云AP会默认开启4个无线服务:

- I 其中一个称之为管理WIFI, 也称内部WIFI, SSID为H3C XXXXXX, XXXXXX为设备mac地 址后六位。管理WIFI供商铺内部员工管理使用, 一般在2.4G频段工作, 当设备未连接到 绿洲时, 通过连接管理WIFI在浏览器输入10.40.94.1或myap.h3c.com访问本地web页面可 进行本设备下的无线服务管理配置,一旦连接上绿洲,将只能通过绿洲平台进行统一的无 线服务配置管理。
- I 其余3个称为用户WIFI, 也称商业WIFI, SSID为H3C\_WiFi\_1、H3C\_WiFi\_2、H3C\_WiFi\_3 , 不加密, 不认证, 不隐藏。当设备连接到外网, 可为已经连接上用户WIFI的用户提供上 网服务。